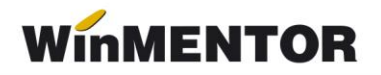

# **Procedura de upgrade pentru WinMENTOR şi DECLARAŢII**

## **Operaţiuni preliminare:**

**1.** Aplicaţiile *Mentor/Declaraţii* trebuie să fie închise. Se verifică în *Task Manager* să nu existe procesul *Mentor.exe* (sau *Declaratii.exe*) rămas blocat fără ca aplicaţia să fie pornită. Se lansează *Task Manager* prin combinaţia de taste *CTRL+Shift+DEL*. Dacă se găseşte procesul în lista afişată, cu click-dreapta şi End task se poate închide.

**2.** De pe <ftp://ftp.winmentor.ro/> se descărcă arhiva *Mentlck.zip* pentru căutarea fişierelor de blocaj. Conţinutul se dezarhivează într-un director (este recomandat în directorul **WinMent**). Se lansează *Mentlck.exe*, click pe butonul *Caută*, iar la finalizarea acesteia click pe butonul *Şterge*\*\*.

### **\*\*Atenţie!**

Există cazuri în care fişierele cu extensia *\*.lck* nu pot fi şterse. O soluţie sigură este restartarea calculatorului şi reluarea procesului de căutare.

**Observaţie:** Căutarea şi ştergerea fişierelor cu extensia *\*.lck* se poate face şi prin intermediul utilitarului *File Explorer* care poate fi lansat din *Taskbar* sau cu click-dreapta pe butonul *Start*, cu combinaţia de taste *Windows + E* sau cu dublu-click pe iconul *My Computer* de pe desktop. În caseta de căutare din partea dreapta sus, scrieţi **\*.lck** şi apăsaţi *Enter*. Fişierele găsite pot fi şterse cu tasta *Delete*.

# **Upgrade WinMENTOR**

- **1.** Dacă este cazul de lucru în reţea, upgrade-ul se va face direct pe server. Procedura poate fi lansată inclusiv dacă sunteţi conectat remote pe acesta.
- **2.** De pe<ftp://ftp.winmentor.ro/> se descarcă arhiva *Mentor.zip*. Aceasta se găseşte în directorul*: WinMENTOR/Versiune curenta/WinMENTOR KIT*. Dezarhivarea fişierului *Mentor.zip* este obligatorie pentru a evita erori ulterioare. Aceasta se realizează întrun director gol, anterior creat oriunde doriti.
- **3.** Se lansează *Install.exe* din lista de fişiere dezarhivate anterior (în total sunt 10 fişiere) şi se va afişa prima fereastră (figura 1).

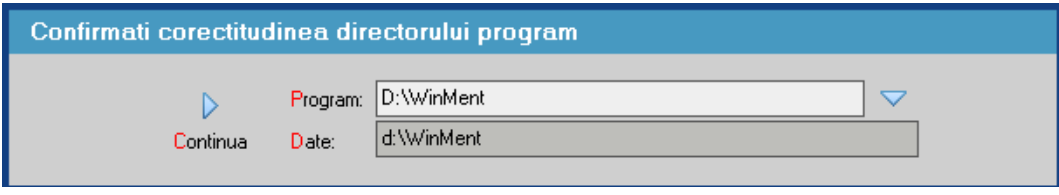

*Fig. 1*

La selectarea butonului "Continuă" programul de instalare va identifica automat directorul în care s-a făcut instalarea programului şi a bazei de date.

În continuare, programul de instalare afişează fereastra prezentată în figura 2, prin care la selectarea butonului *"Continuă"* se lansează instalarea propriu-zisă a programului. În această etapă are loc copierea şi dezarhivarea fişierelor din kit-ul de instalare.

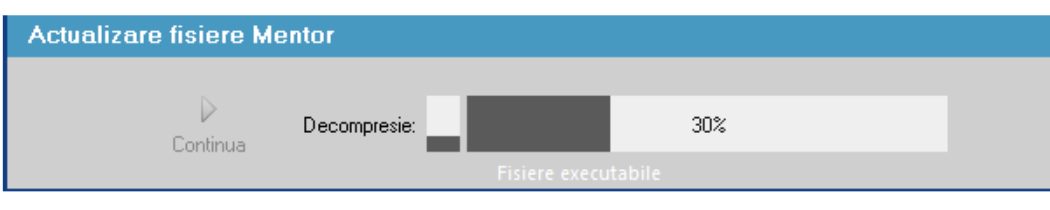

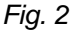

**4.** Pasul următor: afişarea ferestrei din figura 3, în care puteţi opta pentru operaţiile pe care urmează să le facă programul de instalare, după care tastaţi *"Continuă"* .

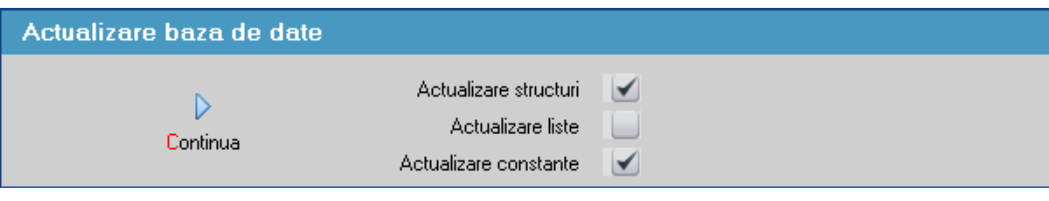

*Fig. 3*

# **Observaţii:**

Dacă tastaţi simultan tastele *Alt + Q* în timpul execuţiei opţiunii *"Verificare structuri"*, aceasta se va executa mai rapid.

### **\*\*Atenţie!**

Utilizarea procedurii rapide pe baze de date care nu sunt total funcţionale poate avea urmări neplăcute. Dacă ulterior primiţi mesaje în legătură cu fişiere/câmpuri/indecşi lipsă, aplicați procedura clasică de verificare de structuri din Service – Avarie – Verificare structuri (primele 4 optiuni).

Dacă faceţi upgrade de la o versiune care are acela şi număr înainte de punct (în cazul nostru 831), nu trebuie să executați procedura de verificare de structuri.

**5.** După terminarea procedurii, se afişează fereastra din figura 4 şi se apăsă butonul *"Nu acum"* (dreapta jos). Nu apăsaţi *Restart*!

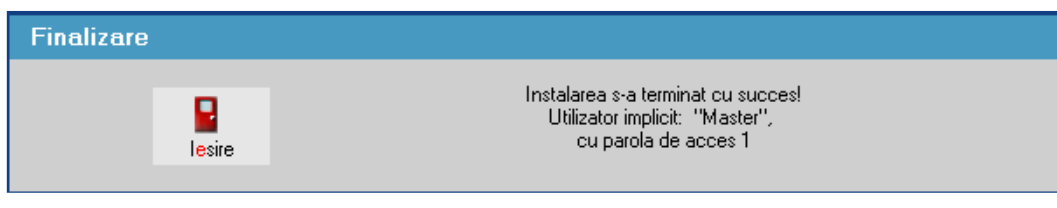

*Fig. 4*

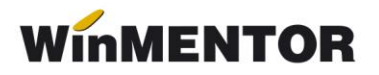

**6.** Este necesar ca *Mentor.exe* să fie copiat pe fiecare calculator din reţea, în directorul **WinMent**. Există două posibilităţi de copiere a acestuia: prin reţea, din directorul **WinMent** de pe server (cu *Copy*) în directorul **WinMent** local (cu *Paste* şi *Yes* la suprascriere) sau prin copierea acestuia pe un stick.

Fişierele necesare ce se copie în directorul fiecărui user sunt:

- **1**. *Executabilul de MENTOR*
- **2**. *Executabilul de DECLARAŢII*
- **3**. *ANAFConnector.dll*
- **4**. *ssleay32.dll*
- **5**. *libeay32.dll*
- **6**. *haspms32.dll*

#### **Atenţie!**

În cazul în care toată pentru lumea modul de lucru este *Remote Desktop* pe server, atunci copierea executabilului *Mentor.exe* se face din directorul **WinMent** în toate directoarele din care userii lansează **Mentor**-ul.

### **Upgrade DECLARAŢII**

De pe<ftp://ftp.winmentor.ro/> trebuie să descărcați arhiva *Declaratii.zip*. Aceasta se găseşte în directorul: *WinMentor/Versiunea Curenta/DECLARATII KIT/\*\**

Conţinutul arhivei *Declaratii.zip* este dezarhivat cu suprascriere după caz:

- în directorul **WinMent** de pe server, dacă se lucrează direct acolo;
- în directorul **WinMent** care va aparţine, dacă sunteţi unul din userii care se conectează remote desktop.
- în directorul **WinMent** de pe stația de lucru, dacă lucrați prin rețea.

#### **\*\*Atenţie!**

Utilizatorii care lucrează cu *Remote Desktop* vor *folosi Declaratii\_R.exe* care se găseşte în directorul *WinMentor/Versiunea Curenta/DECLARATII KIT/REMOTE/Declaratii\_r.zip*

**Foarte important:** la lansare **WinMENTOR** sau **DECLARAŢII**, în stânga-jos trebuie să scrie numărul versiunii curente!